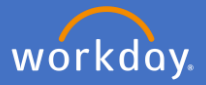

To record the formal certificates you hold, click on your *Profile Icon* and *View Profile.*

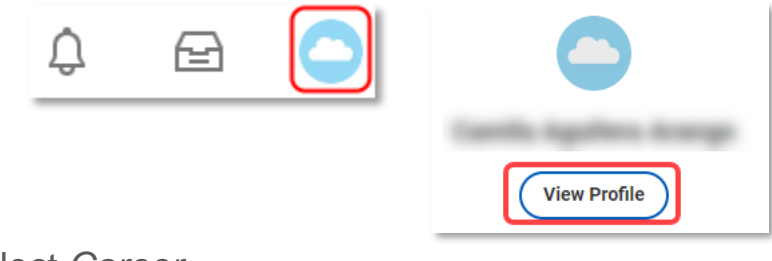

Select *Career*.

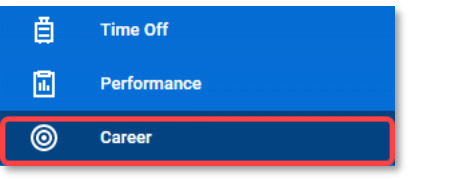

Click on the *Certifications* tab.

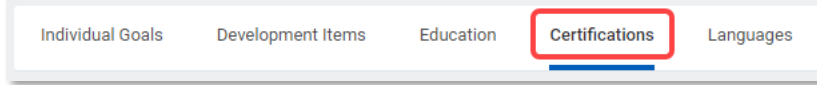

Click on *Add*.

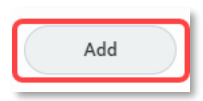

Select the *Certification\** you wish to add.

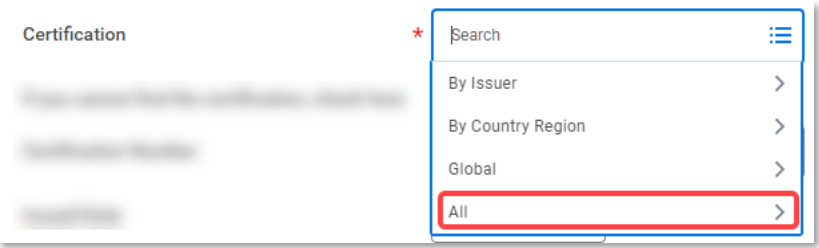

\*Some certification options are: Aged care sector employment, Australian Health Practitioner Regulation Agency, Blue Card, Disability Services Employment, Drivers Licence, Evidence of Age Card or Proof of Age Card, Fit Mask Test Card, General Employment Probity, National Police Clearance, Ochre Card or Working with Children Check, Personal Information Card or Photo Identification Card, Teacher's Registration, Vulnerable Person Related Employment.

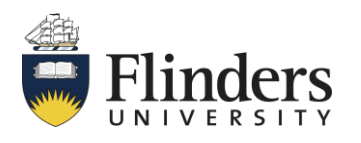

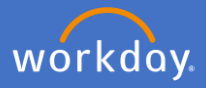

Enter certification number if applicable.

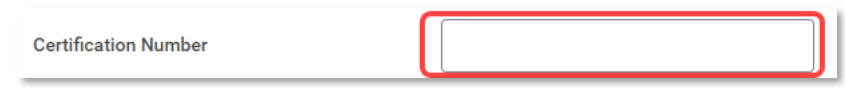

Select the date when the certificate was issued.

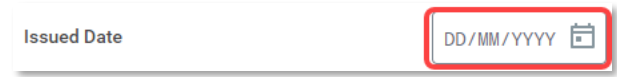

Select the certificate's expiry date if applicable.

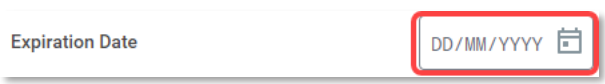

Add evidence of your certificate to *Attachments* by dragging and dropping or selecting the file from your drive. Note: an attachment is mandatory to complete the process.

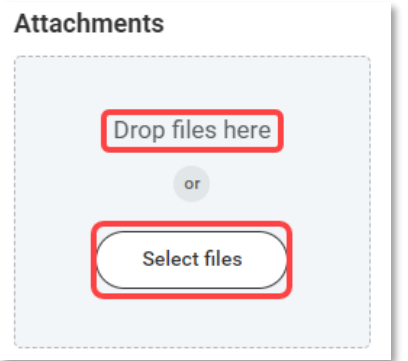

Click *Submit.*

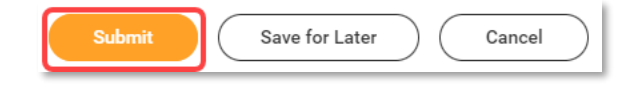

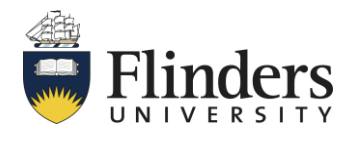

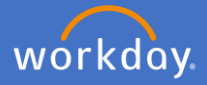

P&C will receive an action to validate and approve your request to add your certifications. If they require any additional information or have any queries, you will receive a notification to supply additional information.

On approval, you will receive a confirmation notification and will be able to view your updated certifications in your profile under the *Career* section by selecting the *Certifications* tab.

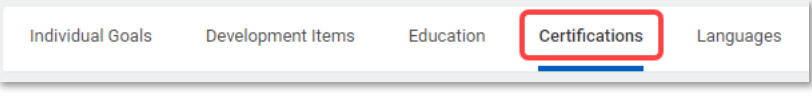

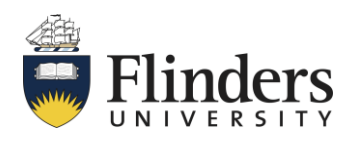